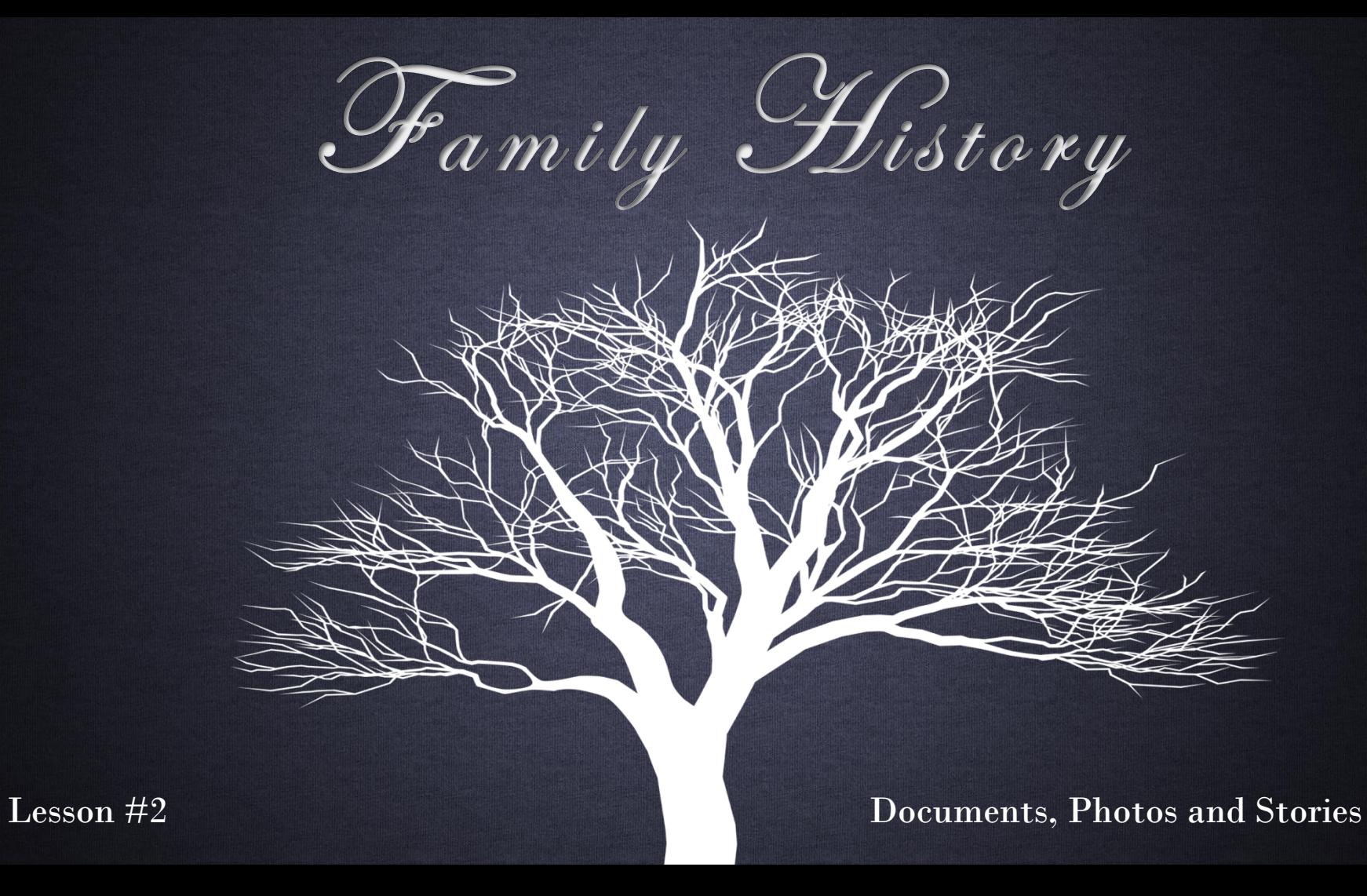

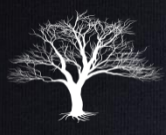

### Review Last Week's Homework

- 1. Go to Createfan.com
	- 1. Print 4 & 9 Generation Fan Charts and Pedigrees.
- 2. Go to iwillprepare.com > Family History
	- 1. Print and read Family History Guide
	- 2. Print Checklist & Research Log.
	- 3. Fill out names on checklist from Pedigree.
- 3. Assemble your Binder

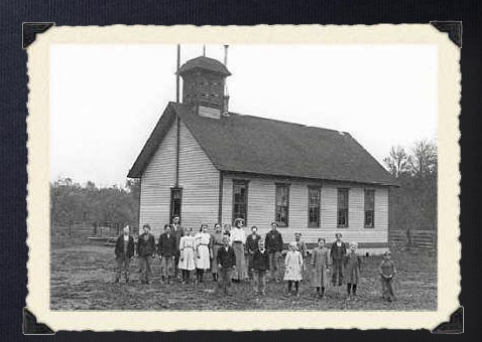

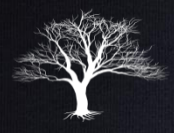

#### What is Documentation?

- Documentation or sources are records used to identify your ancestors.
- $\overline{ }$  Death are considered "Vital Documentation". • Documentation of key life events such as Birth, Marriage and
- Other records such as census records, family histories, deeds, etc…, are considered secondary records.
- When documentation is attached to your ancestor's record, you can be sure you have identified the correct person.

### Documentation. Why is it important?

- Documents and sources provide positive identification.
- There are many Walter Shermans, but only <u>one</u> born in Hardy ر<br>م County, WV. on March 27, 1881 who later married Bertha Septema Coons on April 8, 1908 at Tombstone Arizona and who died at Pomerene, Arizona on May 2, 1934.
- Good sources will assure accurate merging of records. You will be far less likely to merge the record of one Walter Sherman with another of the same name (but unrelated).

### Documentation. Why is it important?

- • The prevention of repeated temple ordinances is a second major goal of family history. By precisely identifying our ancestors we will prevent well-meaning members from doing ordinance work over and over again.
- Good sources and documents form the basis for family history. In finding the historical references of our ancestors lives, we get to know them and are able to understand them and empathize with them. From this understanding we can develop a biographical sketch to pass on to future generations.

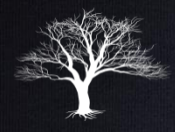

## Types of Source Documents

- Vital Records: Records of key life events, namely, Birth, Marriage and Death.
- Primary Records: Recount an event at or close to the time it happened; original records of events and may include: diaries, journals, state or federal census records, courthouse records such as deeds, will probates, birth or death records, baptism or marriage records. Also included as primary sources would be ship's passenger lists and military records.

### Types of Source Documents

- Secondary Records: Published records, including: family histories, indexes or compilations of census or marriage records, any sort of history (county, state, etc.), and collections of cemetery inscriptions, for instance.
- Primary records are, of course, the most reliable sources, but secondary records can provide you with many clues for further research.

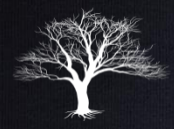

#### Vital Sources

• Find vital sources (or next best) and post them to sources on the ancestor's Person Page for each individual.

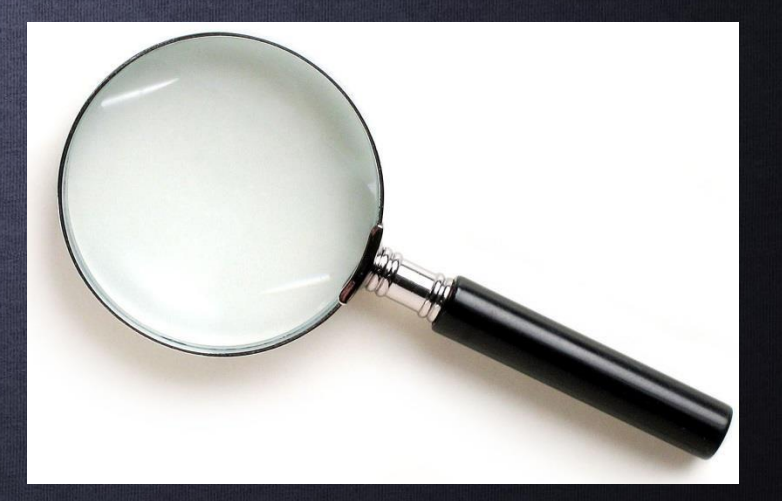

• From Tree View, click on the person's name whose documents you are looking for.

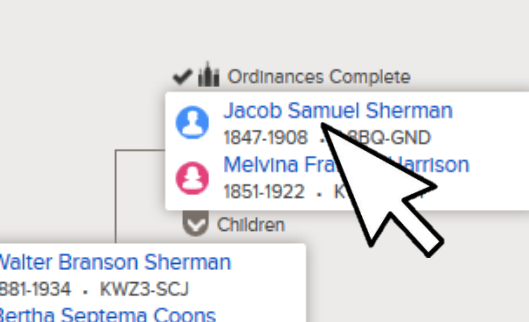

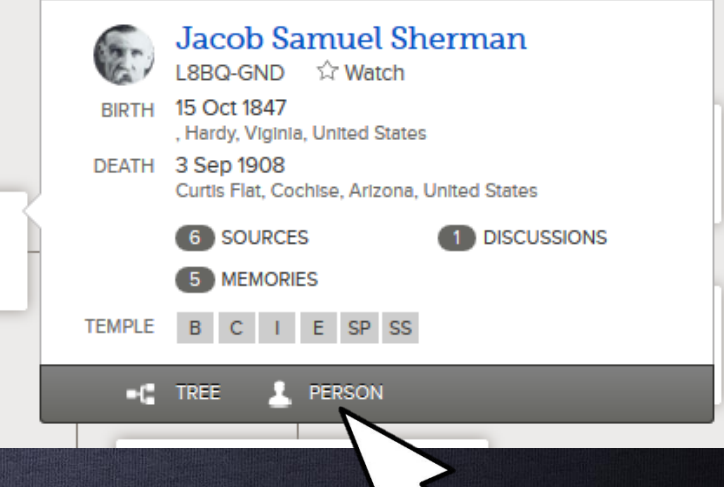

1808-1881 . I 8BQ-GNN

• Click on "Person" to see the "Person Page".

**1991965 KW73 CCK** 

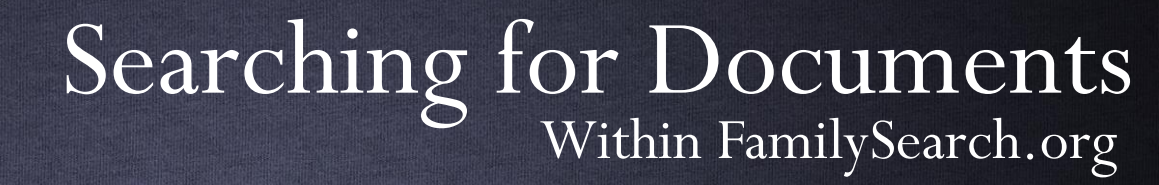

#### • Click on "Search Records".

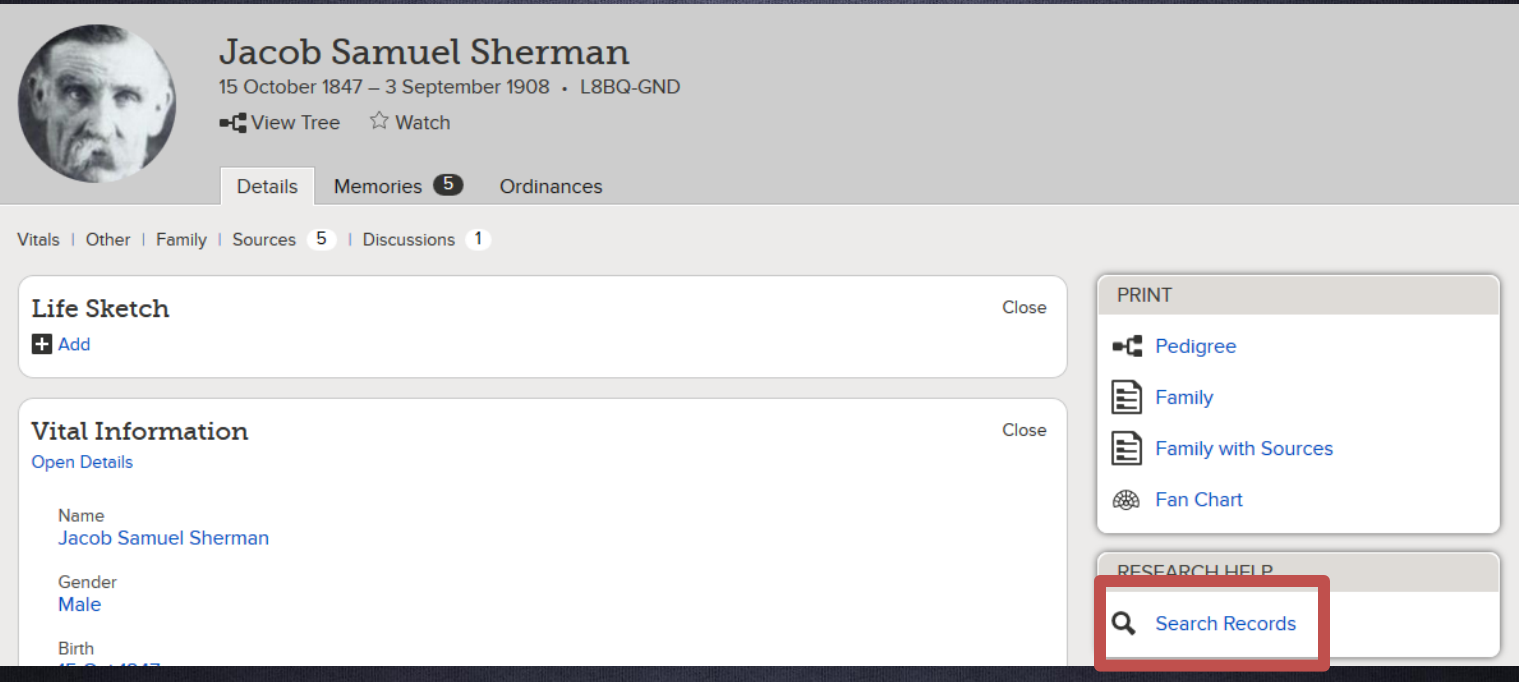

#### • Click on the desired result or refine your search.

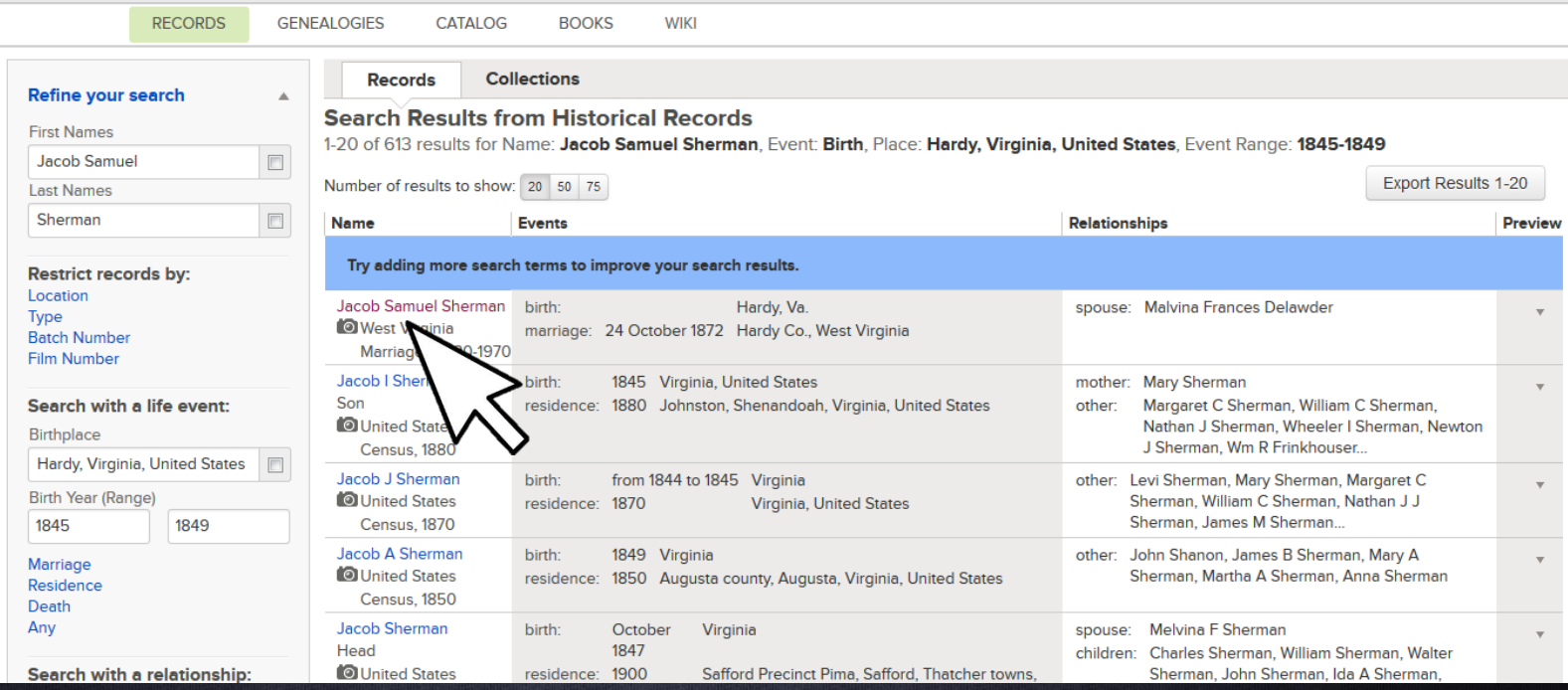

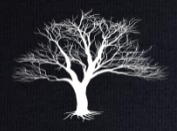

- Here you will see the indexed results.
- To view the actual document, click on "View Document" or "View Partner Site" if available.

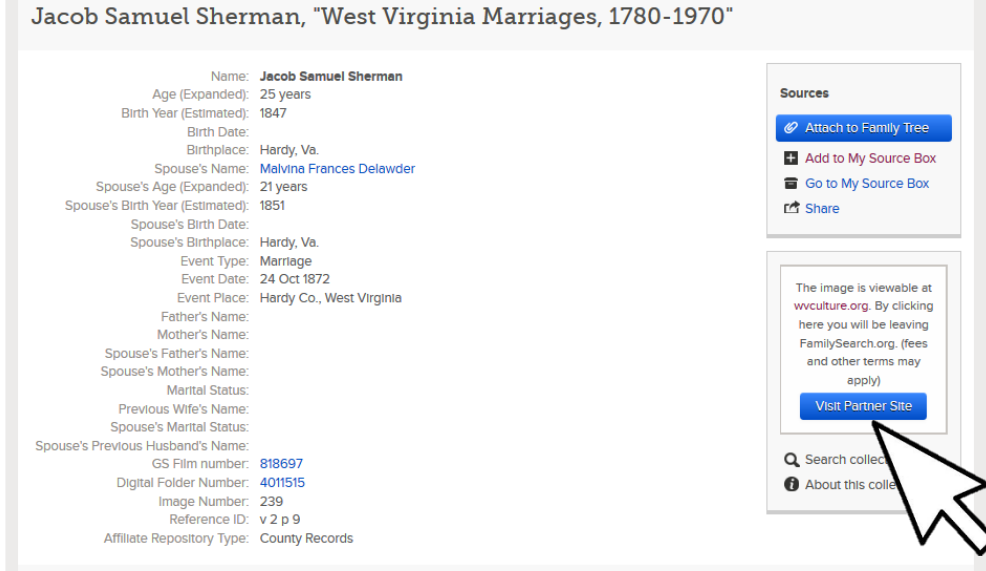

#### **Citing this Record**

"West Virginia Marriages, 1780-1970," Index, FamilySearch (https://familysearch.org/pal:/MM9.1.1/FR6Q-D2H : accessed 09 Apr 2014), Jacob Samuel Sherman and Malvina Frances Delawder, Hardy Co., West Virginia; citing v 2 p 9; FHL microfilm 818697.

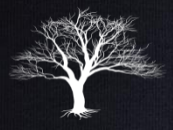

#### • Image of original document.

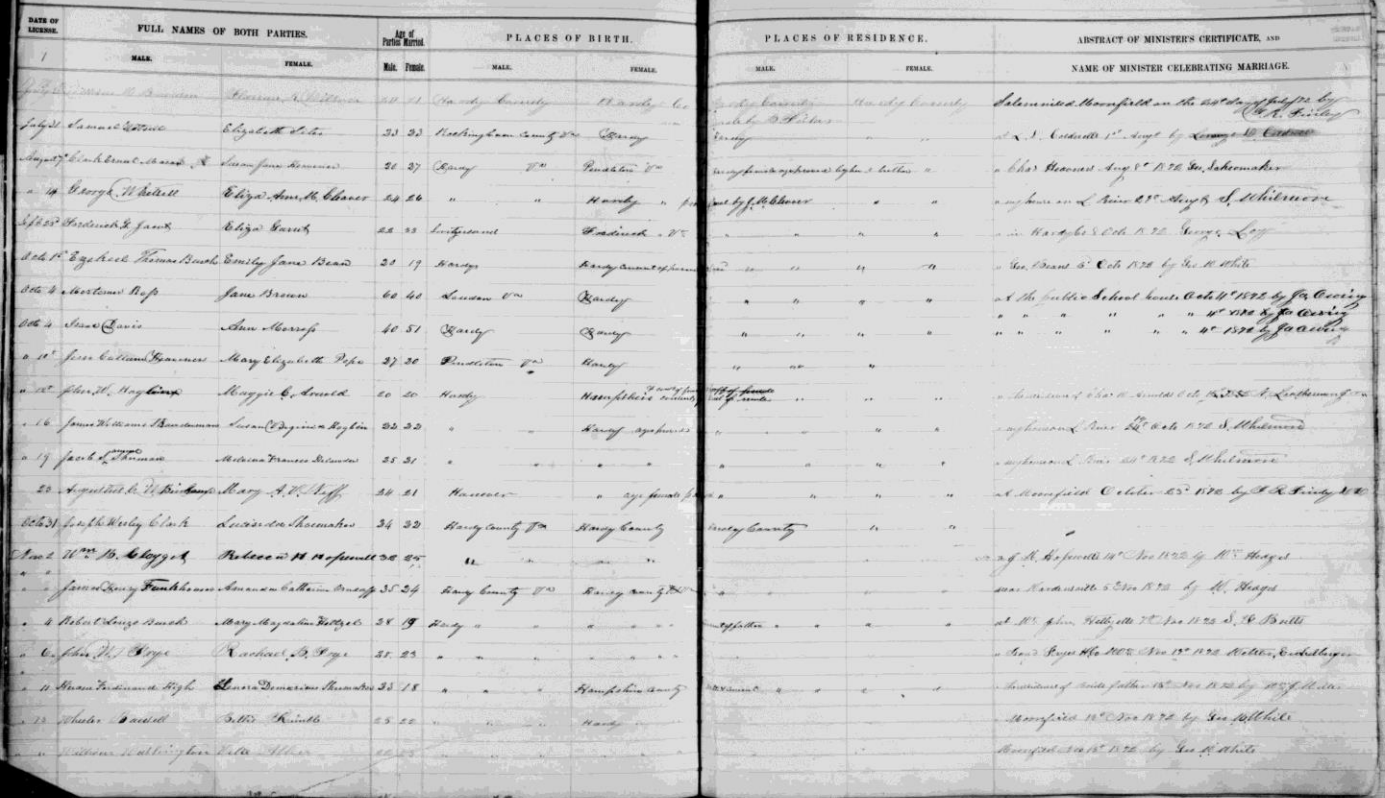

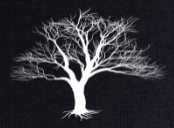

• Click "Attach to Family Tree" to add this document as a "Source" to your ancestor's record.

Jacob Samuel Sherman, "West Virginia Marriages, 1780-1970"

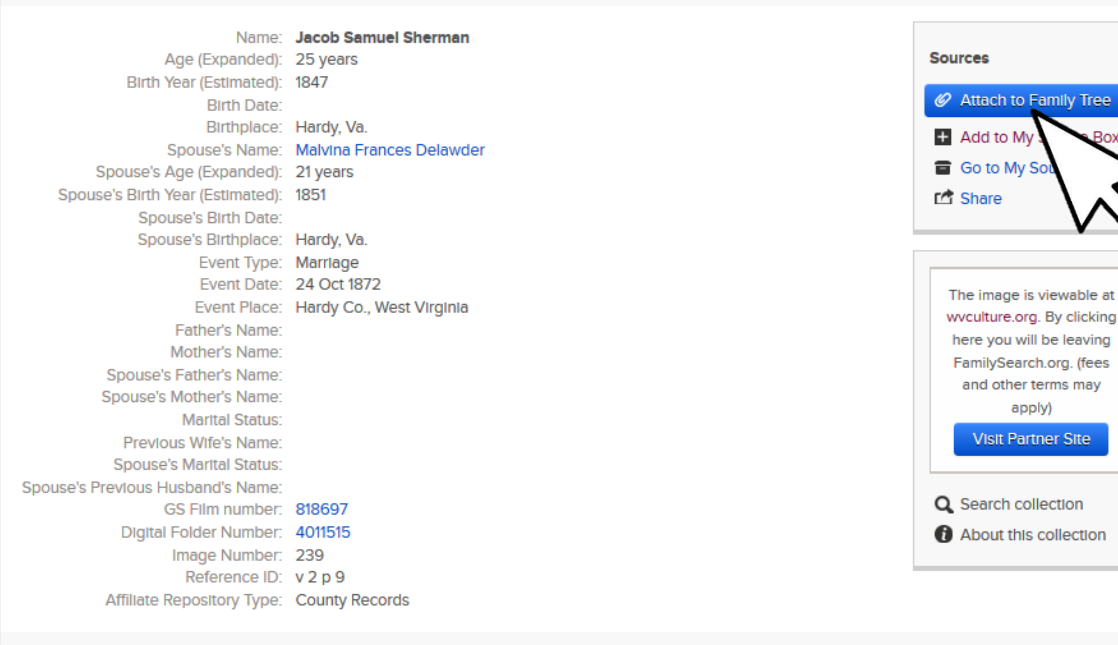

#### **Citing this Record**

"West Virginia Marriages, 1780-1970," index, FamilySearch (https://familysearch.org/pal:/MM9.1.1/FR6Q-D2H : accessed 09 Apr 2014), Jacob Samuel Sherman and Malvina Frances Delawder, Hardy Co., West Virginia; citing v 2 p 9; FHL microfilm 818697.

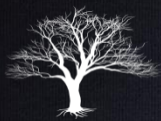

#### Attach Record to This Person?

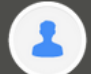

Jacob Samuel Sherman 1847 - 1908 - L8BQ-GND

#### **Birth**

15 Oct 1847 . Hardy, Viginia, United States

#### Death

3 Sep 1908 Curtis Flat, Cochise, Arizona, United States

#### Snouse

**A** Melvina Frances Harrison 1851 - 1922 · KWNL-ZNT

#### Parents

**L** Conrad Sherman 1808 - 1881 • I 8BQ-GNN

Frances Margaret Hall 1809 - 1882 · L8BQ-GNJ

Reason to Attach Source

Explain why you attached this source to this individual

#### Add Source to Source Box

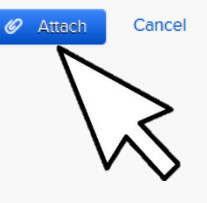

#### Searching for Documents Within FamilySearch.org

• Confirm you are adding the source to the correct ancestor and then click "Attach".

• You can now return to the person page and view your newly added source.

Jacob Samuel Sherman, "West Virginia Marriages, 1780-1970"

Name: Jacob Samuel Sherman Age (Expanded): 25 years Birth Year (Estimated): 1847 **Birth Date:** Birthplace: Hardy, Va. Spouse's Name: Malvina Frances Delawder Spouse's Age (Expanded): 21 years Spouse's Birth Year (Estimated): 1851 Spouse's Birth Date: Spouse's Birthplace: Hardy, Va. Event Type: Marriage Event Date: 24 Oct 1872 Event Place: Hardy Co., West Virginia **Father's Name:** Mother's Name: Spouse's Father's Name: Spouse's Mother's Name: **Marital Status:** Previous Wife's Name: **Spouse's Marital Status:** Spouse's Previous Husband's Name: GS Film number: 818697

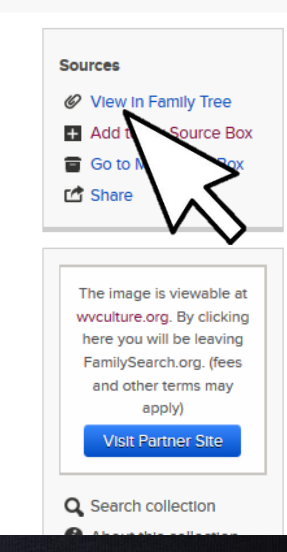

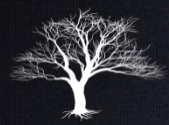

## Editing Source Title

• Sources are linked to your ancestor using the Indexing project name. • Click the Source and then "Edit" to rename it something more appropriate.

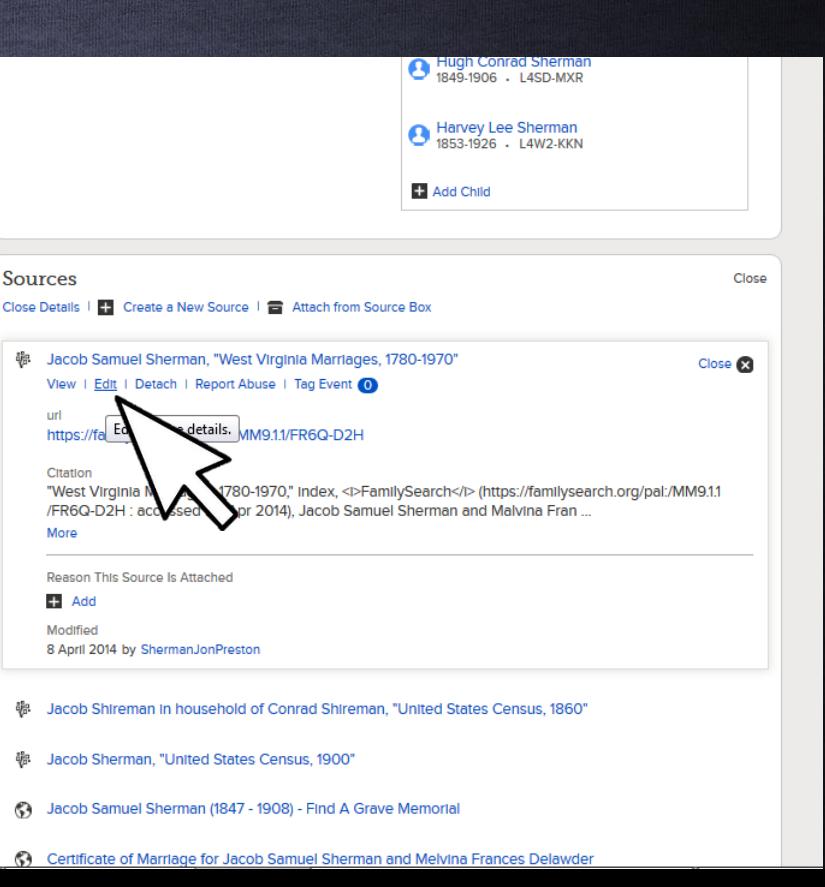

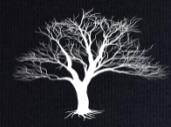

## Editing Source Title

#### • In the expanded view, click "Edit" again.

#### Jacob Samuel Sherman, "West Virginia Marriages, 1780-1970"

Close Details | Delete Source

Source Title (Reguired) Jacob Samuel Sherman, "West Virginia Marriages, 1780-1970"

Modified | Latest Changes 8 April 2014 by ShermanJonPreston

Web Page (Link to the Record) https://familysearch.org/pal:/MM9.1.1/FR6Q-D2H

Where the Record Is Found (Citation)

"West Virginia Marriages, 1780-1970," index, <|>FamilySearch</|><//>> (https://familysearch.org/pal:/MM9.1.1/FR6Q-D2H : accessed 09 Apr 2014), Jacob Samuel Sherman and Malvina Frances Delawder, Hardy Co., West Virginia; citing v 2 p 9; FHL microfilm 818697.

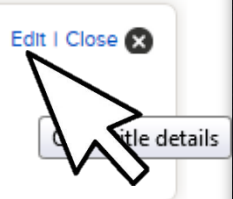

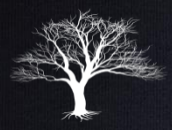

## Editing Source Title

• Rename the Title to something more appropriate.

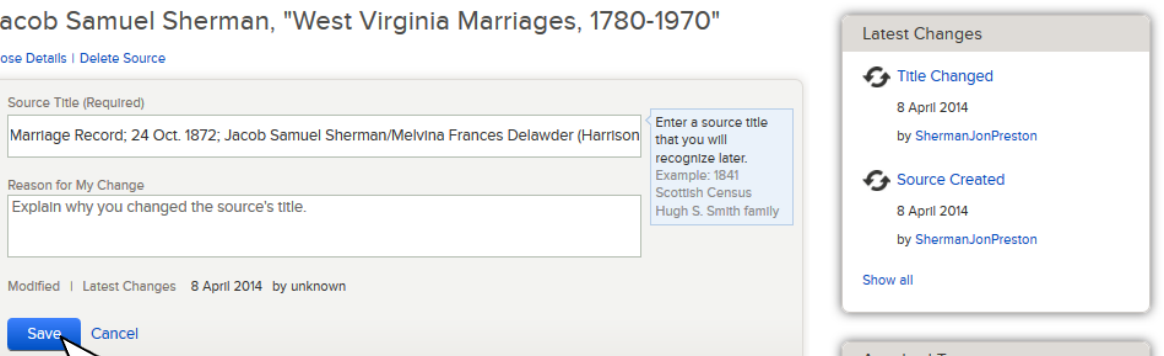

- Here is one possible naming convention:
	- Record Type; Date; Person's Name
	- Birth Record; 10 Oct 1820, John William Jones
	- Marriage Record; 15 Aug 1835; James Paul Smith/Bertha Lynn Peterson

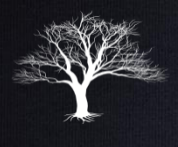

- You can tag each field under "Vital" Information" to a source.
- This will validate that the information is correct.
- For example, this is the correct birth date, because it is listed on the birth record, death record and headstone.

**Vital Information** Open Details

> Name **Jacob Samuel Sherman**

Gender Male

**Birth** 15 Oct 1847 Hardy, Viginia, United States

Christening  $\Box$  Add

Death 3 Sep 1908 Curtis Flat, Cochise, Arizona, United States

Burial 4 Sep 1908 St. David, Cochise, Arizona, United States

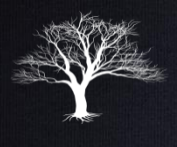

- On the ancestor's Person/Details page, click on your newly added source.
- Click on "Tag Event".
- Check the data this source contains.
- Click the blue "Tag" button.

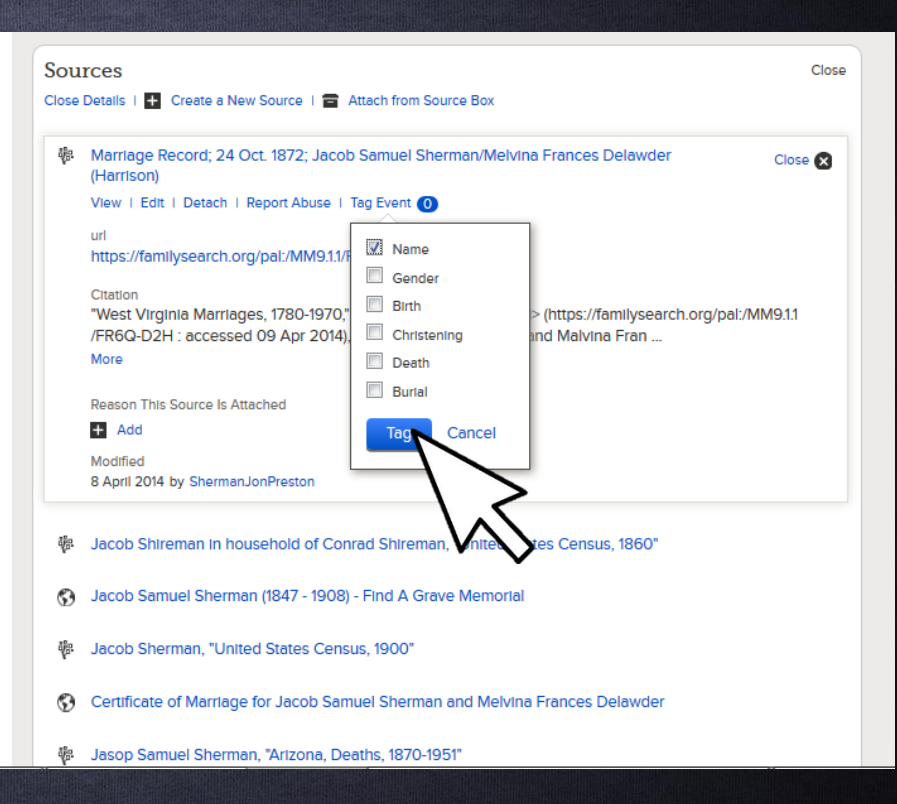

• You can also click on the desired field under vital Information…

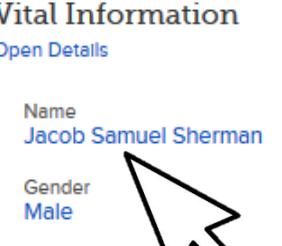

**B** 15 Oct 1847 , Hardy, Viginia, United States

Christening  $\rightarrow$  Add

Death 3 Sep 1908 Curtis Flat, Cochise, Arizona, United States

Burial 4 Sep 1908 St. David, Cochise, Arizona, United States Close

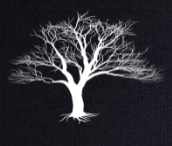

• …and select the sources that validate this information.

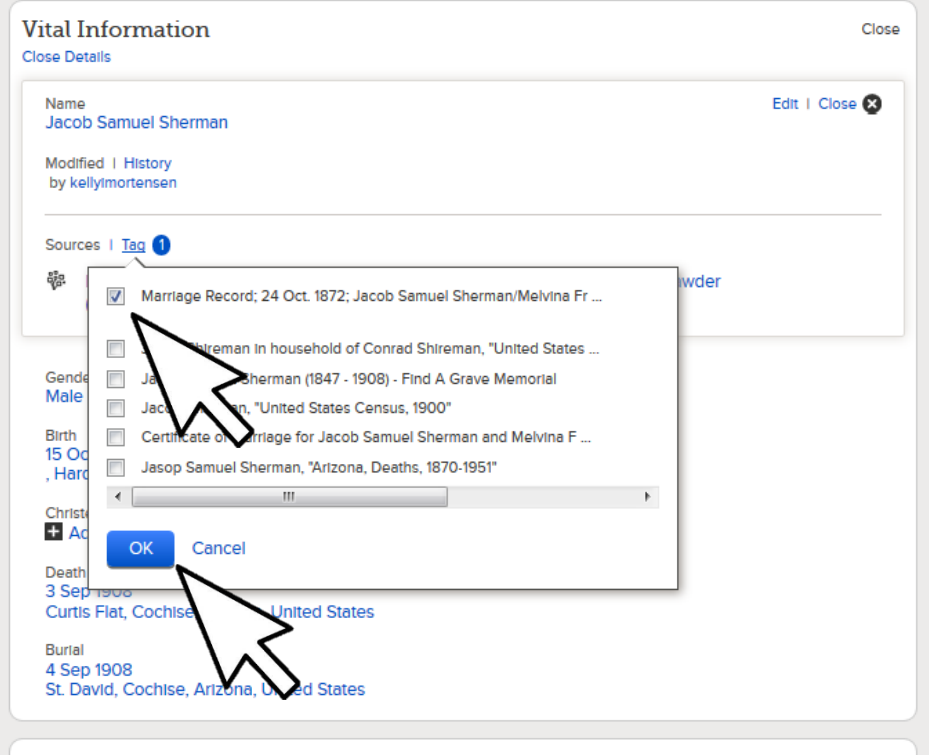

- If you have a document you have scanned or have on your computer. You can upload it to Family Tree.
- In Tree View, click on the desired ancestor and "Person" to go to their person page. ebbeus Thaddeus Coons **Ephraim Oscar Western**

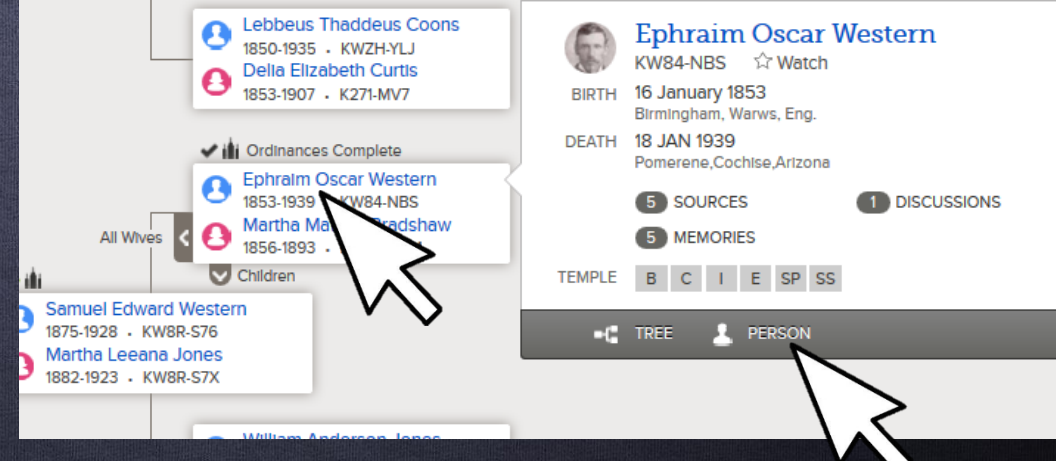

#### • Under "Sources" click on "Create New Source"

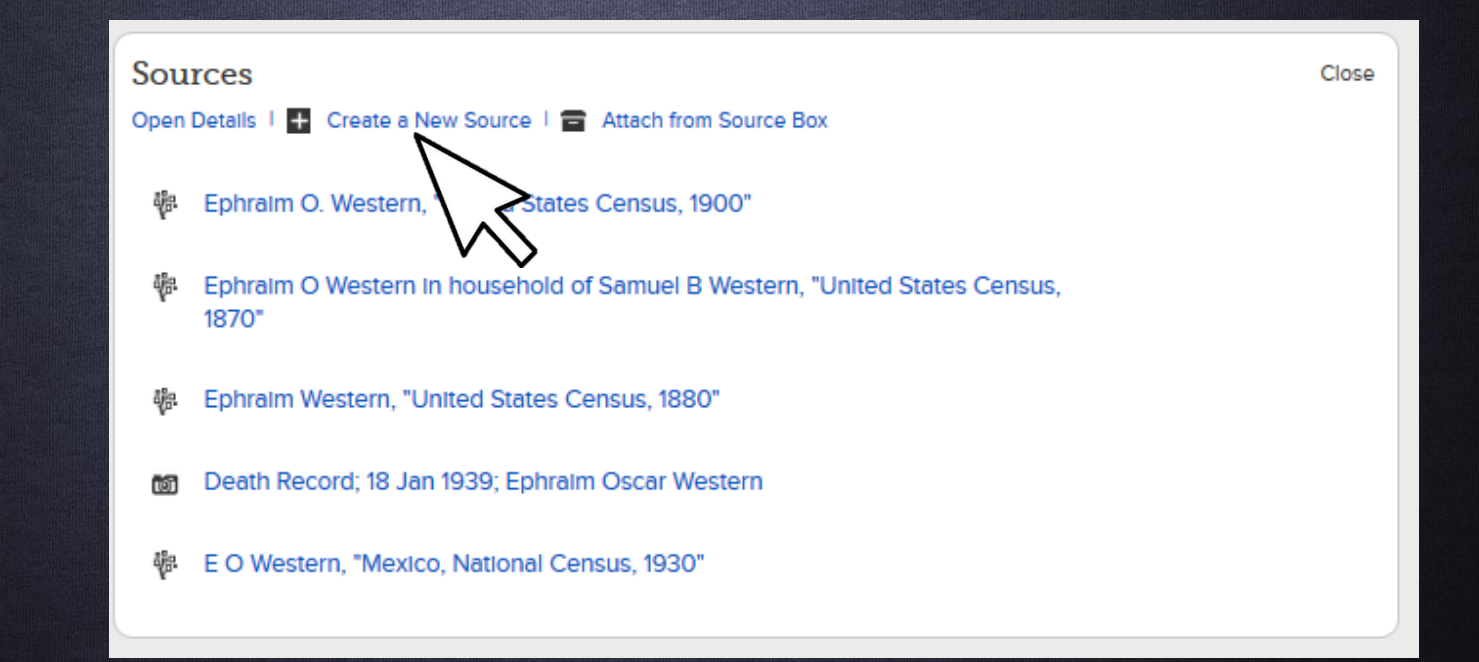

- Click the "Add File" button to browse for the file on your computer.
- To link to a web page, click "Web Page URL" and paste the link.

#### Create a Source

Identify the record you have found. This will be called a "Source."

#### Source Title (Reguired)

Example: England, Death Certificate of Hugh S. Smith - (1832-1912)

Web Page (Link to the Record)

WER PAGE URL C ADD PHOTO OR DOCUMENT

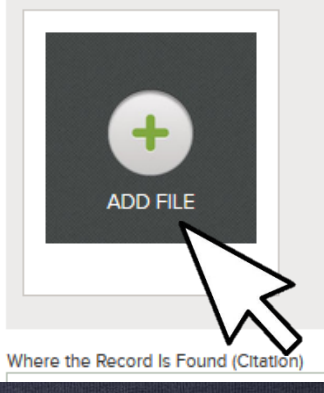

- If you haven't already uploaded the document, click on the green plus button.
- When the file finishes uploading, it will be visible below.
- Select the correct file and click attach to source.

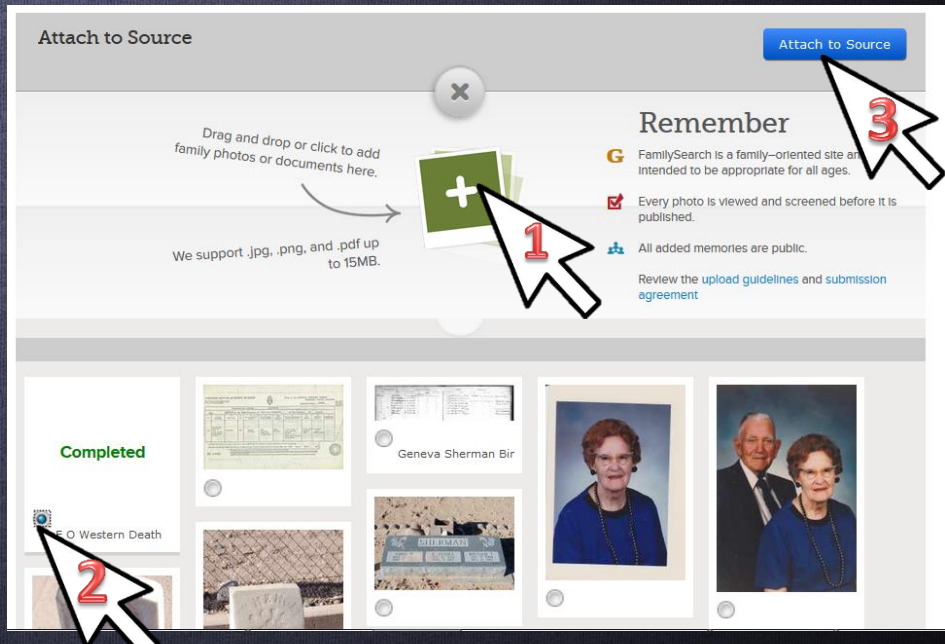

- Add Source Title, Where the record was found and Record Description.
- Click "Save".
- Consider naming conventions.
- Tag Source to Vital Information.

#### Create a Source

Identify the record you have found. This will be called a "Source."

#### Source Title (Regulred)

Death Record: 18 Jan 1939: Ephraim Oscar Western

#### Web Page (Link to the Record)

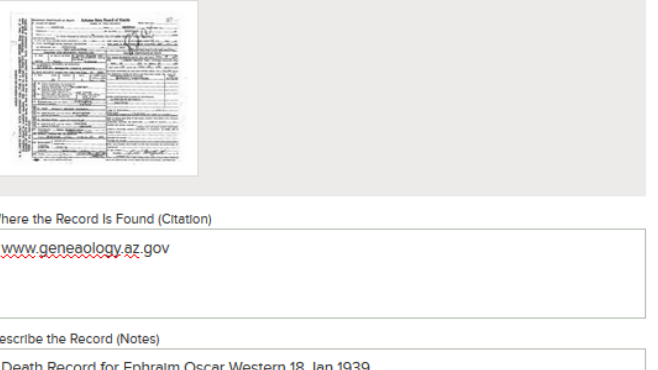

• Go to your ancestor's Person View and click on the Memories tab. Under Photos, click on "Add".

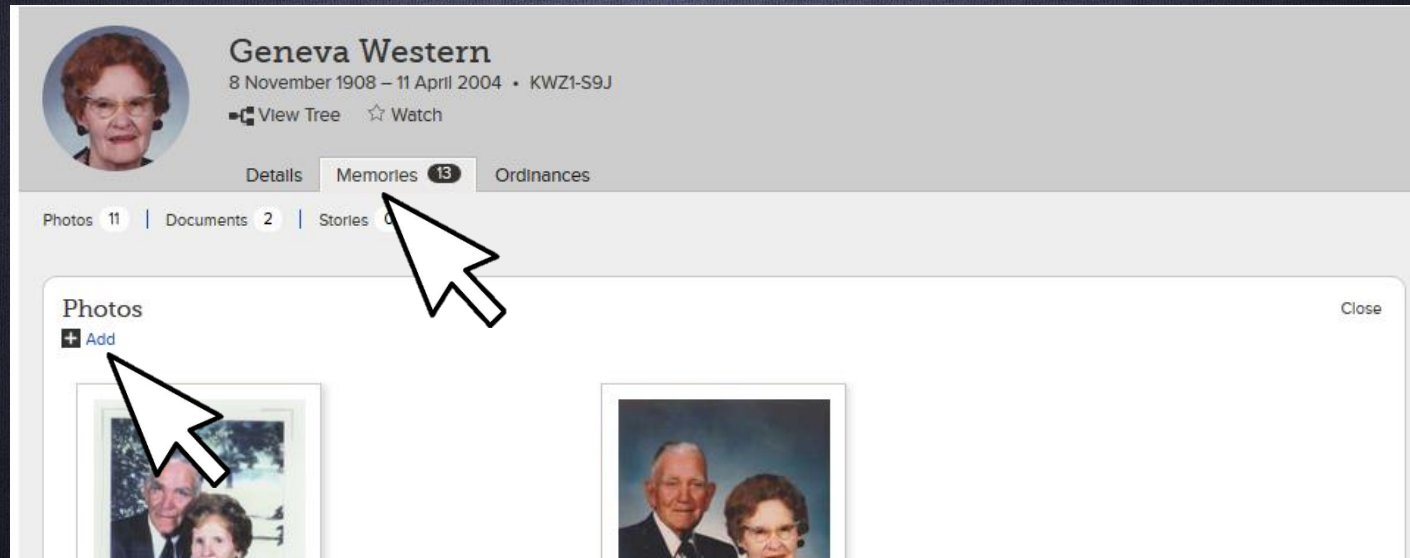

- If you haven't already uploaded the document, click on the green plus button.
- This will allow you to browse for the file on your computer.

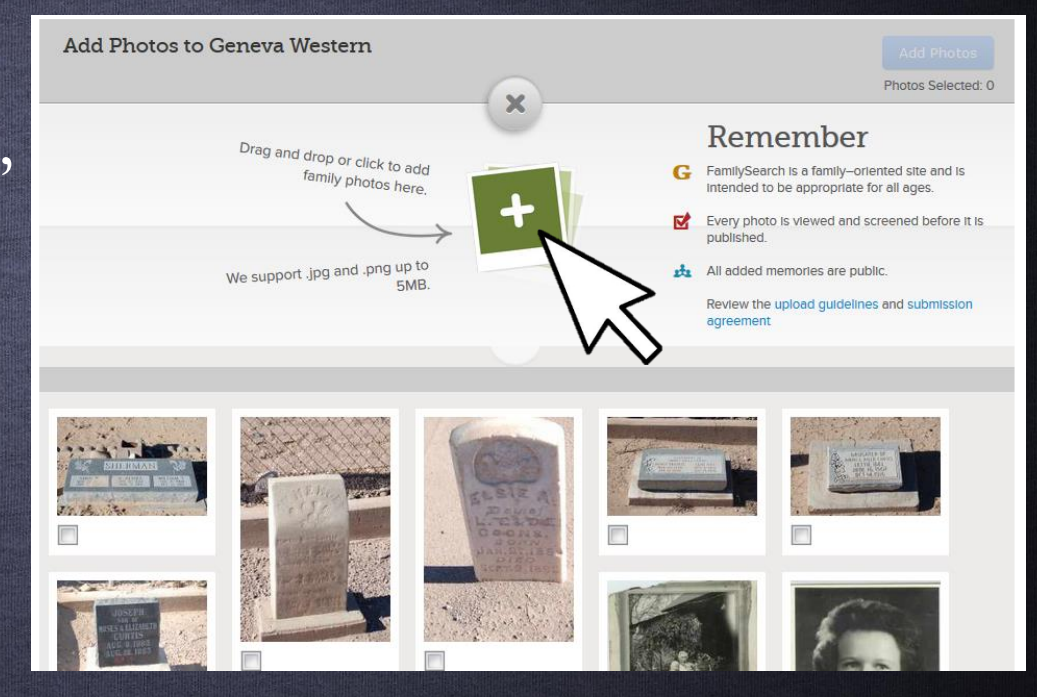

• In the file upload window, select the photo you want to upload and click "Open".

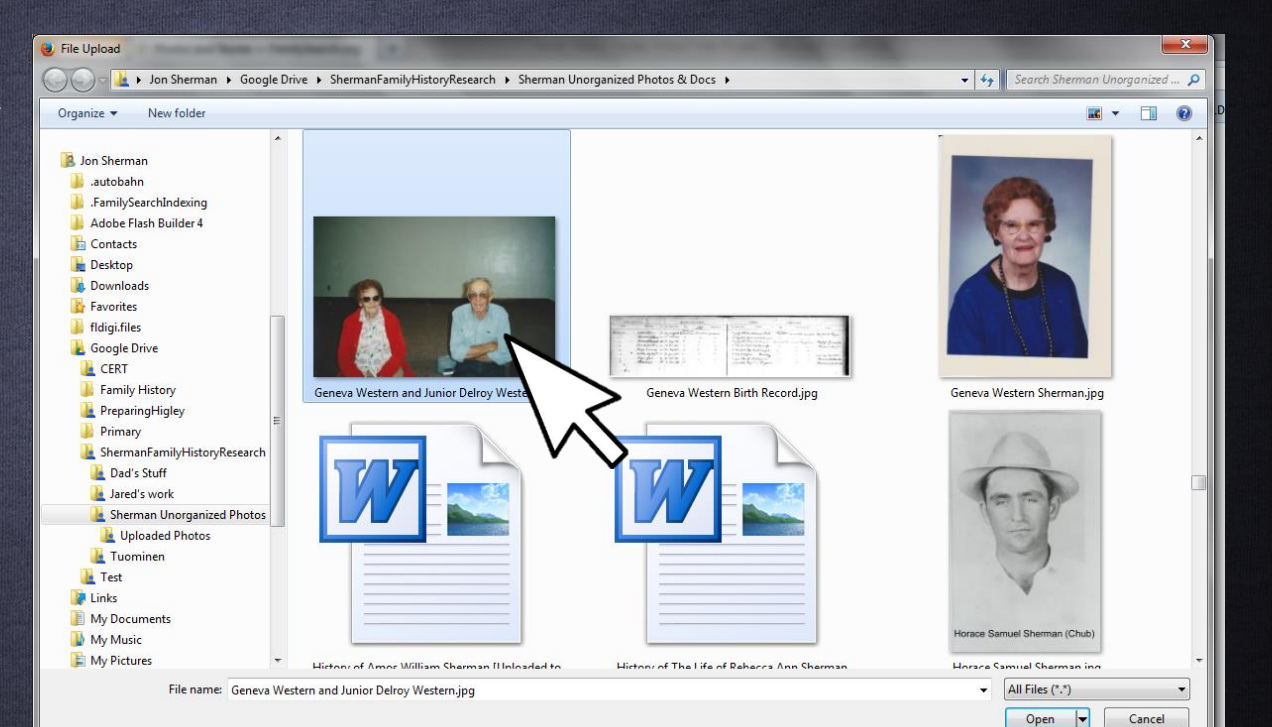

- When the file finishes uploading, it will be visible below.
- Select the correct file and click "Add Photos".

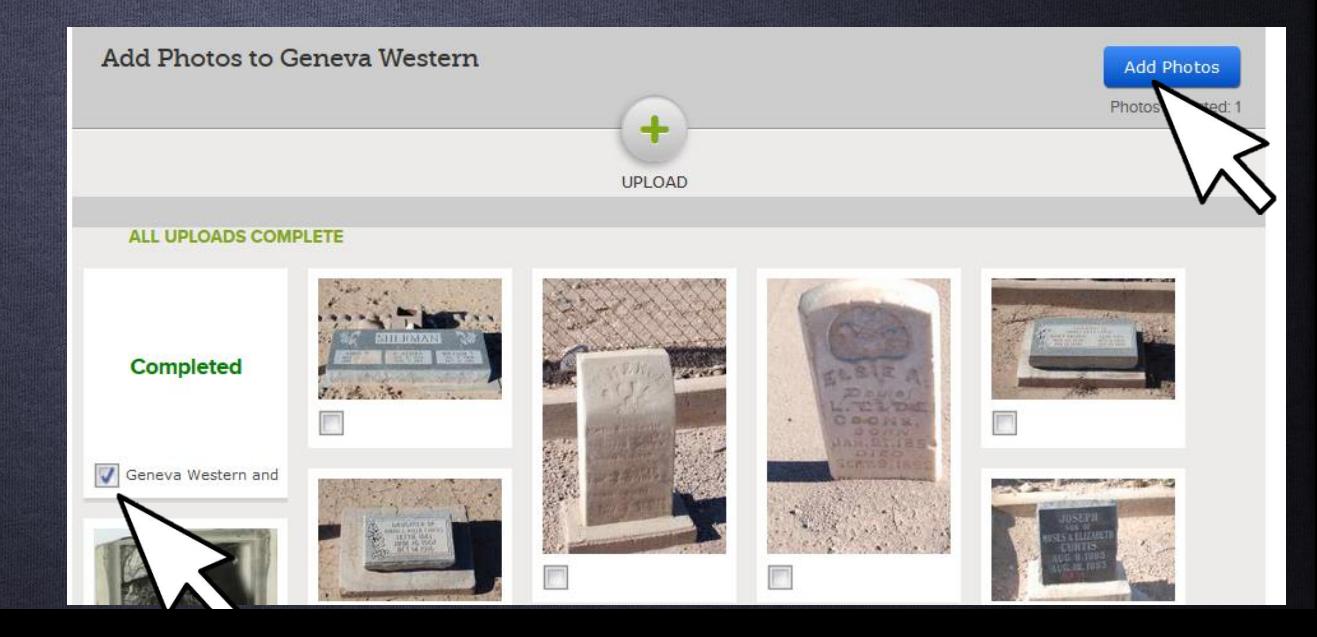

- Once the file is uploaded, it will be visible under the Photos section.
- Next we need to tag the individuals in the photo.
- Click on the red exclamation point under the photo you just uploaded.

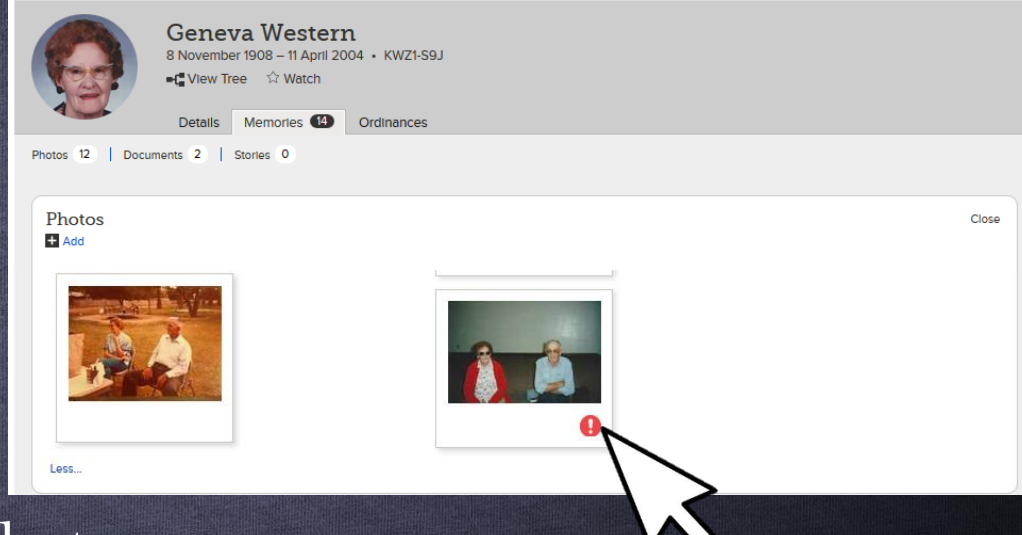

- On the tag screen, click on the photo and place a circle around the head of the primary subject.
- Type their name and click save.
- This tags them in the photo.

Click to edit the title Report Abus Description  $\sqrt{1}$ 22 PEOPLE **Add Description** Cancol ALBUMS PEOPLE IN THIS PHOTO Geneva Western STORIES **Geneva Western** Œ Cance DETAILS Delete This Phot 曲 EVENT Pintt **W** Tweet  $8 + 1$ COMMENTS: 0 New Comment VIEWS: 0

• Tag other pictured individuals by clicking the picture, creating a circle around their faces, typing their names and then clicking "Add New **R DEODLE** Person". **Add Description** Cancol

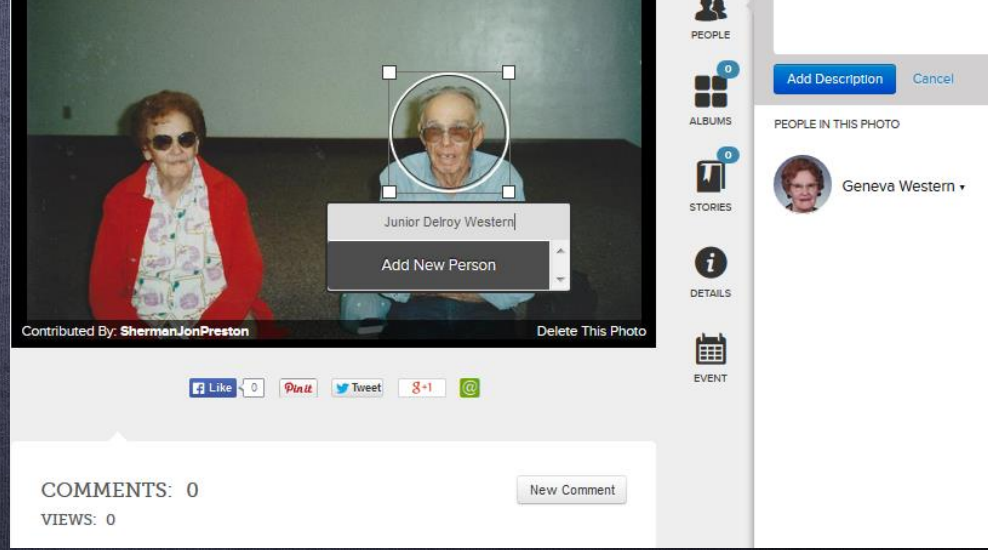

• These additional individuals will need to be linked back to their record in family tree.

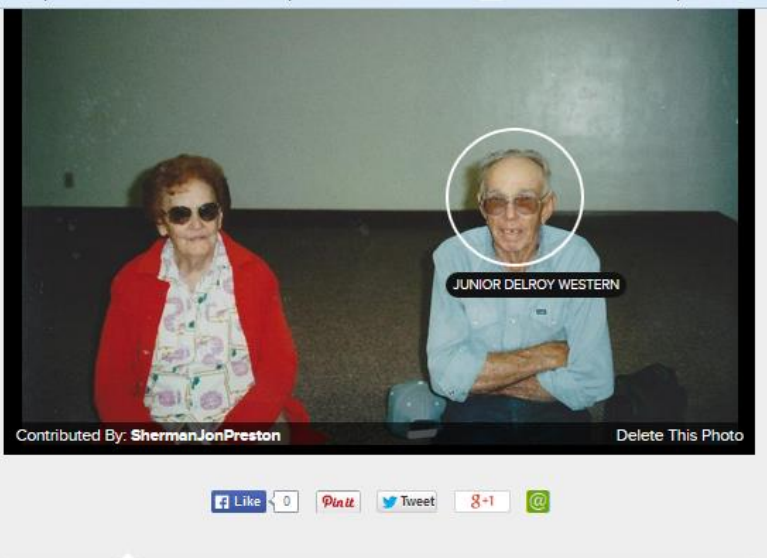

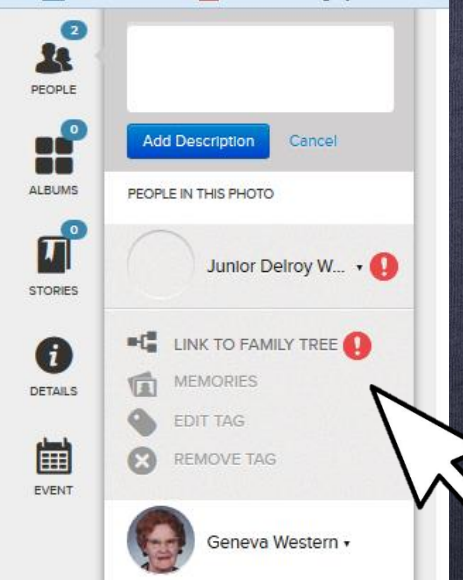

• Click the red exclamation point to search for their record.

• You can enter their Person ID if you have it handy, or look for them by name by clicking the blue "Search" button.

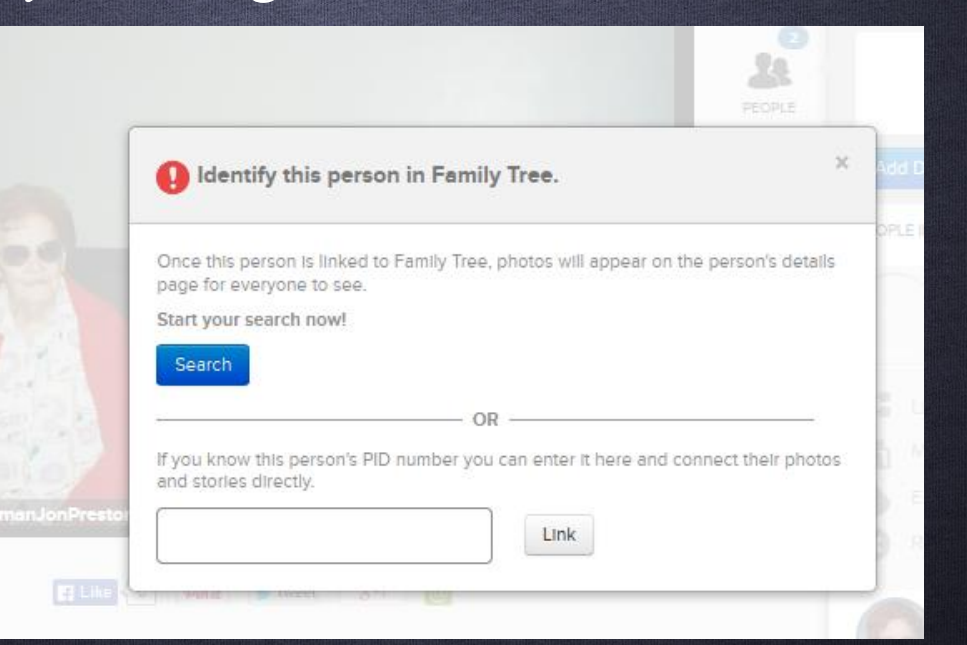

• Type his/her name and click the blue "Find" button.

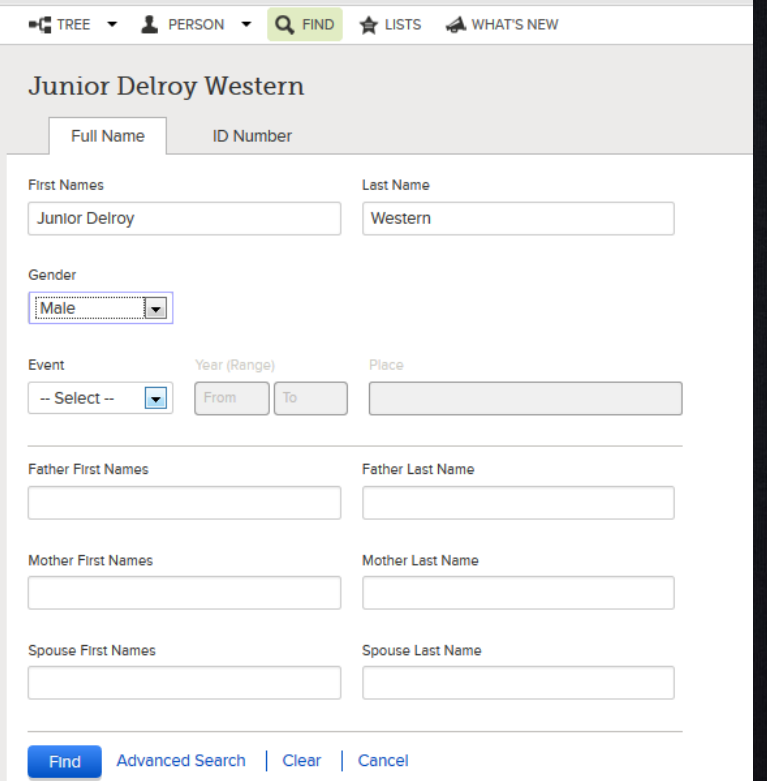

• Choose the correct person and click on "Select"

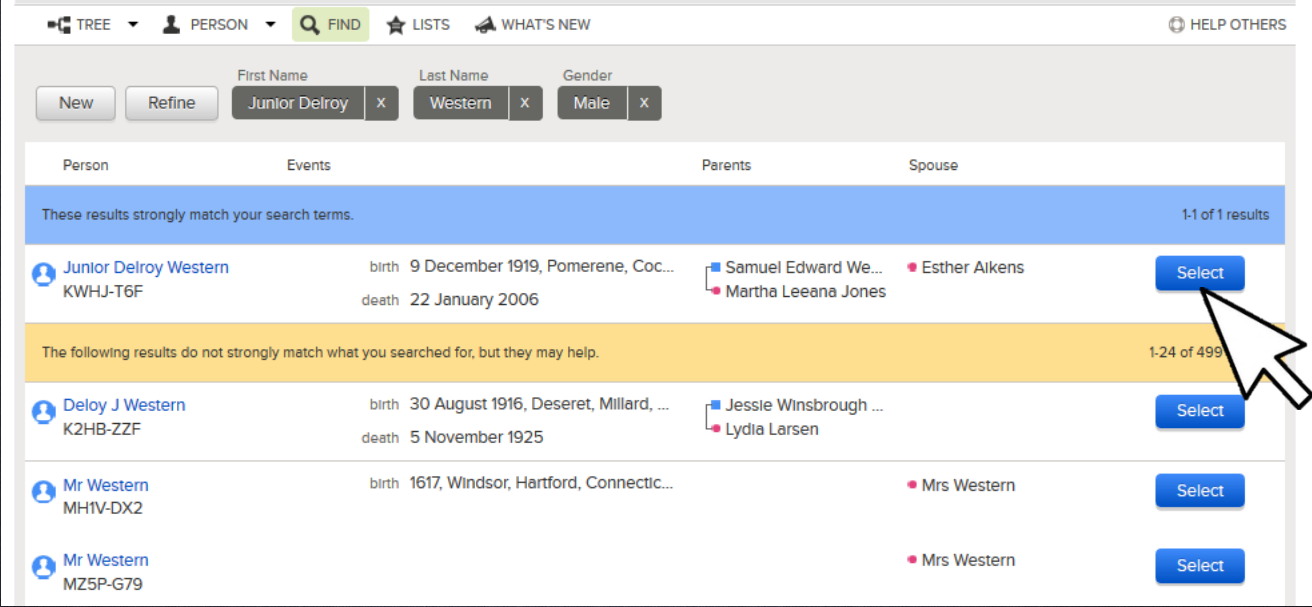

• Once completed, the photo will be added to each person's photos.

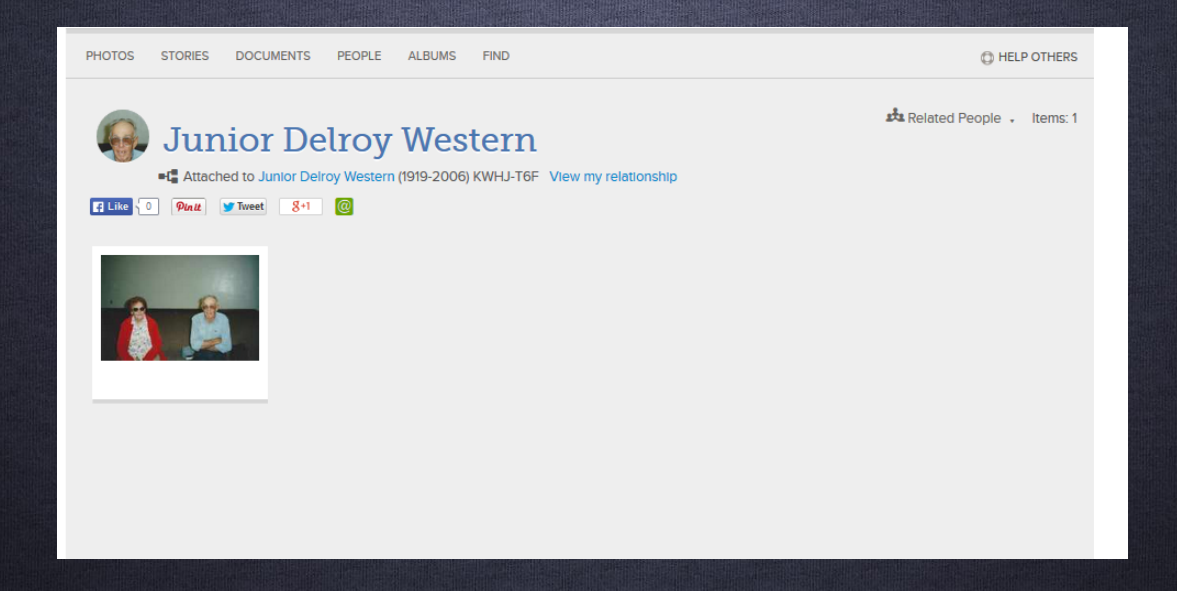

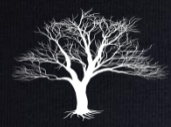

# Adding Stories

- Go to your ancestor's person view and click on the "Memories" tab.
- Under "Stories", click on "Add".

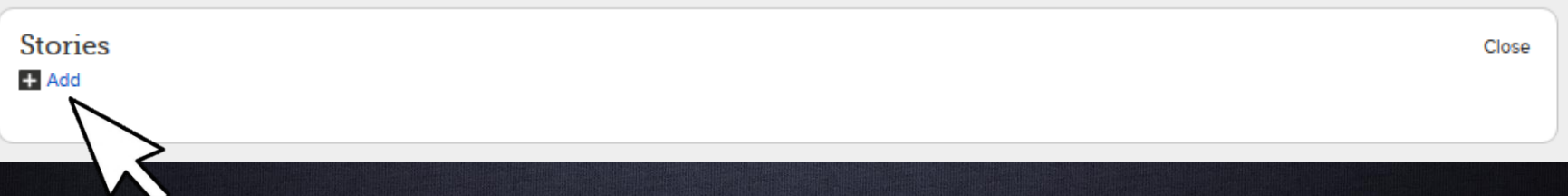

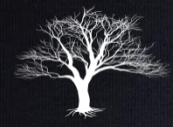

# Adding Stories

#### • Click on the "Create New Story" button.

Add Stories to Geneva Western

Stories Selected: 0

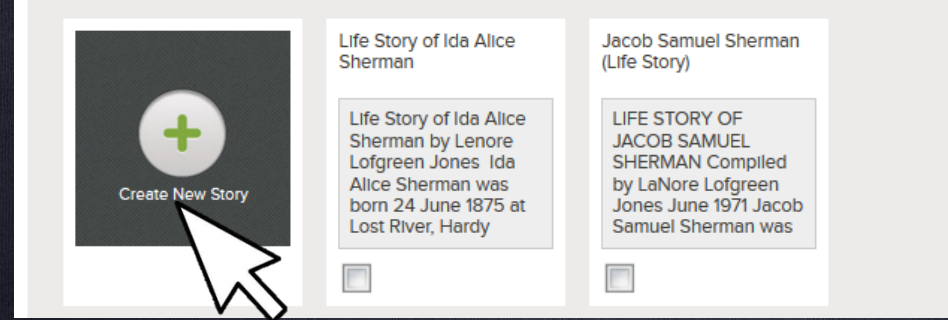

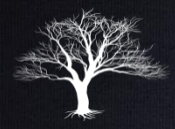

# Adding Stories

- Type a Title for your story.
- Copy and paste or type your story then click "Save".

**Add New Story** 

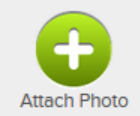

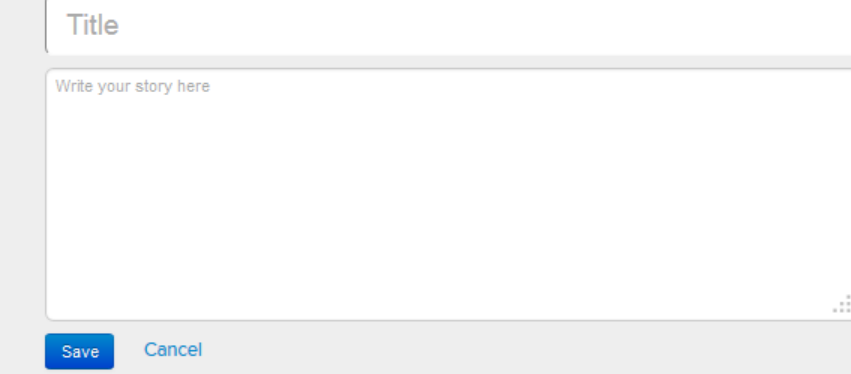

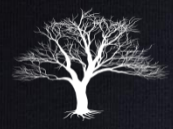

# Adding Stories

#### • Once the story is added, select it and then click "Add Stories" button.

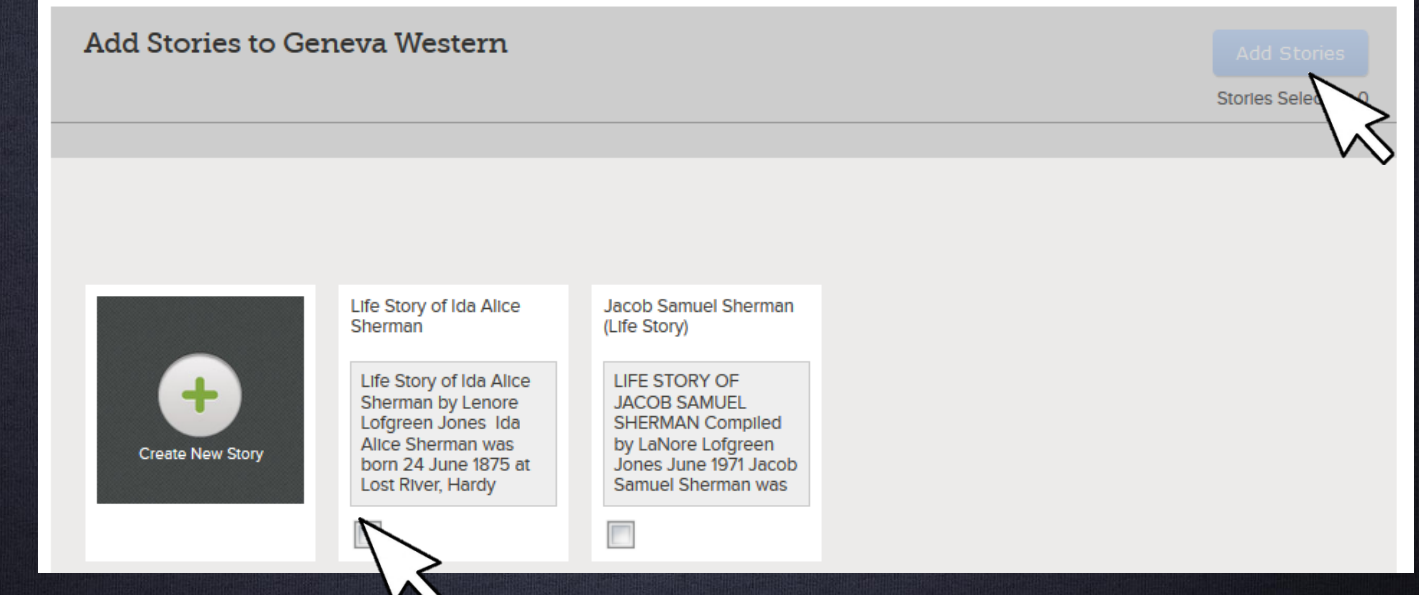

#### Hands-On!

- Login to familysearch.org.
- Go to an ancestor, search records and attach the source to them.
- Tag the source event to vital information.
- Upload a photo, document or life story.

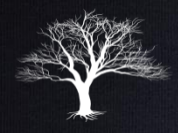

#### Homework:

- 1. Search for records within FamilySearch.org for several of your ancestors.
- 2. Find or scan photos or documents of some of your ancestors.
- 3. Upload them to familySearch.org

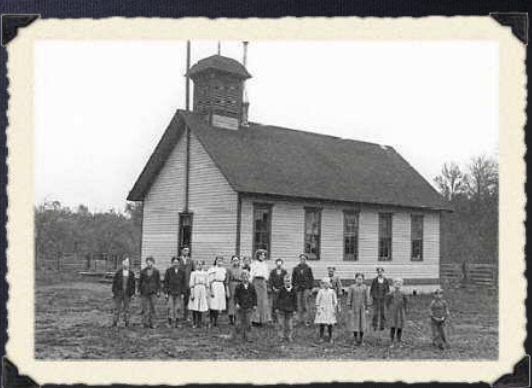